## **Vejledning i anvendelse af værktøjet**

Værktøjet har to grundlæggende funktioner: Der kan beregnes hvor meget tilgængelig biomasse, der findes indenfor en maksimal køreafstand, eller der kan beregnes køreafstand for at opnå en bestemt mængde biomasse. For begge beregninger er første trin at placere anlægget ved at vælge nålen i programmet og sætte den på Danmarkskortet

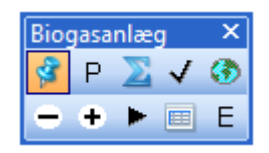

## **Figur 1: Værktøjet til placering af anlægget. Nålen bruges til udpegning af placeringen.**

Når anlægget er placeret skal der vælges, om afgrøderne hentes på bedriften eller på markerne (Gødningstyperne afhentes altid på CVR adressen), om der skal laves samleberegning og om bedrifter, der kun producerer sogylle skal udgå af beregningerne. Ved valg af samlebehandling bliver alt halm fra korn lagt sammen, det samme for frøgræshalm, gylletyper og dybstrøelsestyper. Alternativt vil outputtet for gylle være opdelt i eksempelvis kvæggylle, minkgylle, og svinegylle, som vist på figur 2, hvor typerne ikke er grupperet. På figur 2 er anlæggets placering angivet med en rød trekant. Nu skal der vælges, hvilke afgrøder og gødningstyper, der skal arbejdes med i valgmenuen til venstre. Der trykkes på P i figur 1. De valgte biomasser flyttes dermed over til valgmenuen til højre. I øjeblikket indgår en række frøgræs, halm fra en række korntyper, foderroer, sukkerroer, majs, en række græstyper, og gylle/dybstrøelse/fast gødning fra kvæg, svin, heste, mink og fjerkræ. Listen kan udvides efter behov. I vinduet angives, om biomasserne alene skal være økologiske, eller om der ikke skelnes mellem økologiske og konventionelle biomasser. Det angives også, om mængder skal

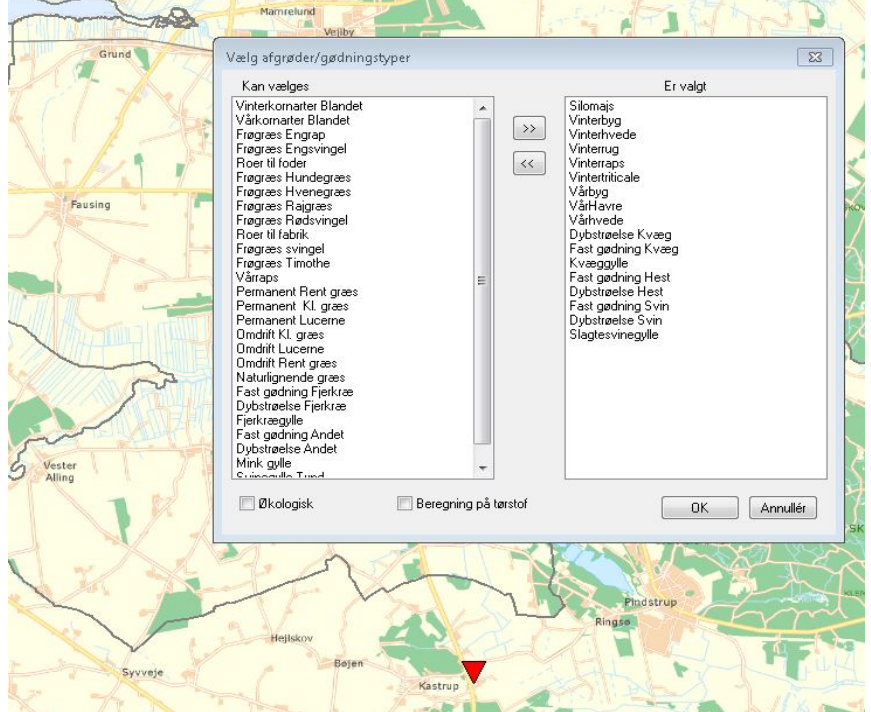

beregnes som tørstof (tilrettet biogasanlæg) eller i vådvægt (andre anlægstyper samt transport)

**Figur 2: Der vælges biomasser til anlægget. Placeringen er vist med den røde trekant**

Efter valg af biomasser fremkommer et listevindue med de valgte biomasser og en beregnet mængde indenfor en standard afstand og i mængder større end en angivet mindstemængde på bedriften/marken.

| <b>EL</b> AktuelleValgte Browser |           |      |       |            |                                                                                                    |       |            |      |      |       | <u>- 19</u> |  |
|----------------------------------|-----------|------|-------|------------|----------------------------------------------------------------------------------------------------|-------|------------|------|------|-------|-------------|--|
| 外"<br>$\rightarrow$              |           |      |       |            |                                                                                                    |       |            |      |      |       |             |  |
|                                  |           |      |       |            | NavnValgliste MinMængdeStd MaksAfstandStd Mængde t_std MinimumMængde MaksAfstand Mængde tons ØnsketMængde BeregnetAfstand SøgIndenforKm FundetMængde |       |            |      |      |       |             |  |
|                                  | Gylle     | 2.00 | 20.00 | 56.155.60  | 2.00                                                                                                    | 20.00 | 56.155.60  | 0.00 | 0.00 | 20.00 | 0,00        |  |
|                                  | Korn halm | 3,00 | 30,00 | 104.849,55 | 3.00                                                                                                    | 30,00 | 104.849.55 | 0.00 | 0,00 | 30,00 | 0,00        |  |

**Figur 3. Listevindue med beregnede mængder**

"MinimumsMængde" og "MaksAfstand" kan ændres manuelt ved indtastning i felterne "MinimumMængde" og "MaksAfstand". Dernæst trykkes der på genberegn summer (Σ) for at beregne de nye mængder. Hvis der i stedet søges efter en maksimal køreafstand for at opnå en givet mængde biomasse, indtastes mængden i feltet "ØnsketMængde", og der trykkes på genberegn summer  $(\Sigma)$ .

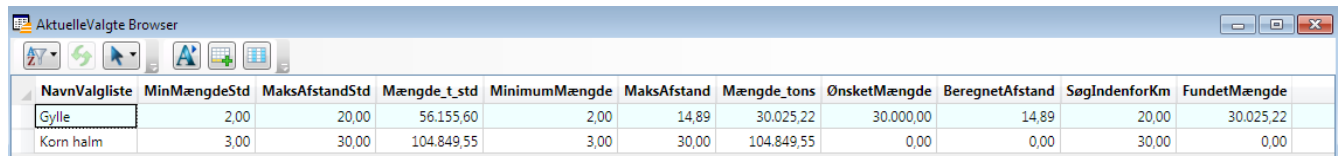

**Figur 4. Listevindue med beregnet maksimal køreafstand**

Hvis den ønskede mængde er større end den fundne mængde, skal den maksimale afstand for, hvor der søges, sættes op. Dette gøres i feltet "SøgIndenforKM". Dermed tillades søgning i et større område.

Når en tilfredsstillende mængde er opnået, vælges tegnet "√", og de specifikke afstande og mængder fra hver enkelt CVR/CHR og/eller mark indenfor det valgte område udskrives i tabeller. I tabellen kan enkelte leverandører fravælges ved at pege på linjen og vælge minus-knappen i programmet. Derefter skal der igen vælges genberegn. Særligt for halm kan de beregnede mængde på de enkelte adresser være negativ, hvis den ventes forbrugt i nærliggende staldsystemer. Dette sker for ikke at overvurdere mængden af tilgængelig halm. I vinduet indgår en beregning af, hvor mange lastbiler, der skal køre for at hente biomassen. Dette sker for at kunne give et samlet bud på antal kørte kilometer i forhold til den afhentede mængde (KmPrTon). Det samlede resultat (mængde og Km per ton) vises i et separat vindue.

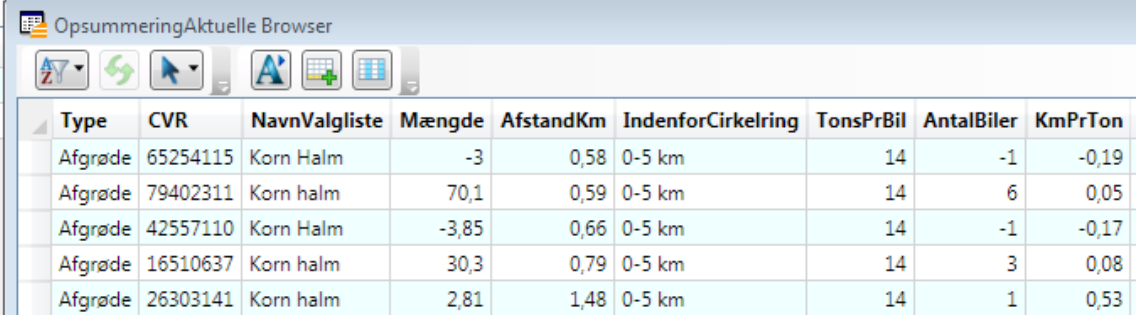

## **Figur 5. Eksempel på visning af enkelte leverandører**

Hvis den præcise placering af marker/bedrifter ønskes vist, sker dette vedtryk på klodesymbolet. Fra kortet kan der hentes informationer om de enkelte marker/bedrifter, således at de kan genfindes i tabellerne og tages ud af beregningerne. Endelig kan resultaterne eksporteres til Excel ved at klikke på symbolet, der ligner et Excel ark. Programmet afsluttes ved at trykke på E.

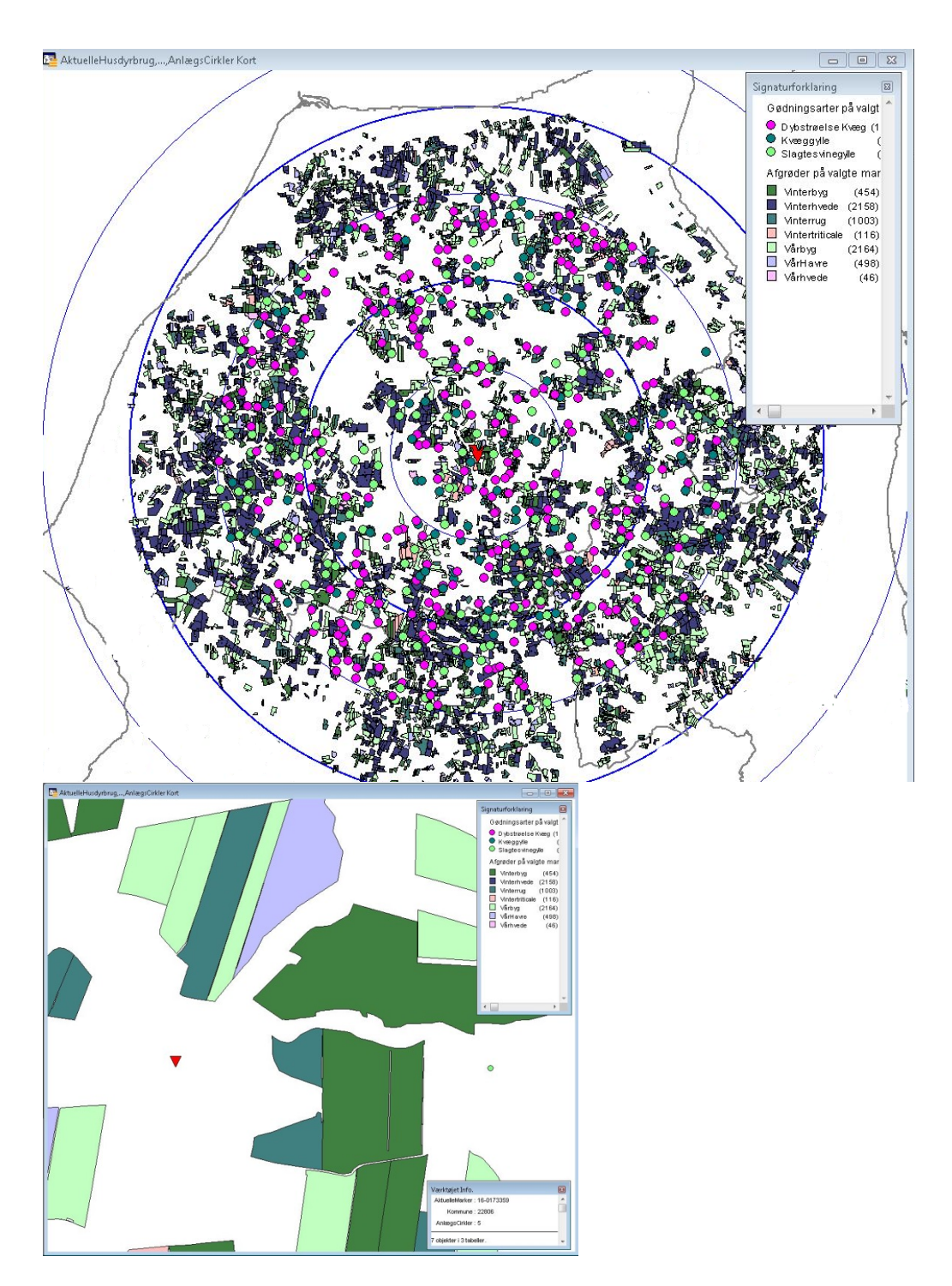

Figur 6. Kortvisninger.